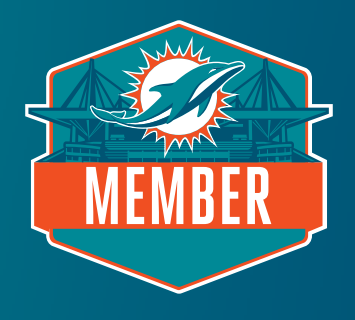

# SEAT SELECTION GUIDE MIAMI DOLPHINS

Please note that pricing and availability shown in this guide is not an accurate representation of the current membership rates or available locations.

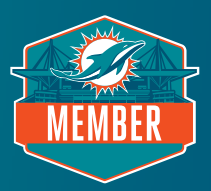

#### **STEP 1: LOG INTO ACCOUNT**

At your assigned date and time, click the seat selection link in your email and log into Account Manager using your membership email and password. If you have forgotten your password, click "Forgot Password," and you will receive an email with your password reset link.

## **STEP 2: ENTER SEAT SELECTION PORTAL**

Upon login, you should see the below notice. If you would like to select your additional membership seats for the upcoming season, please select the "Select Seats" button.

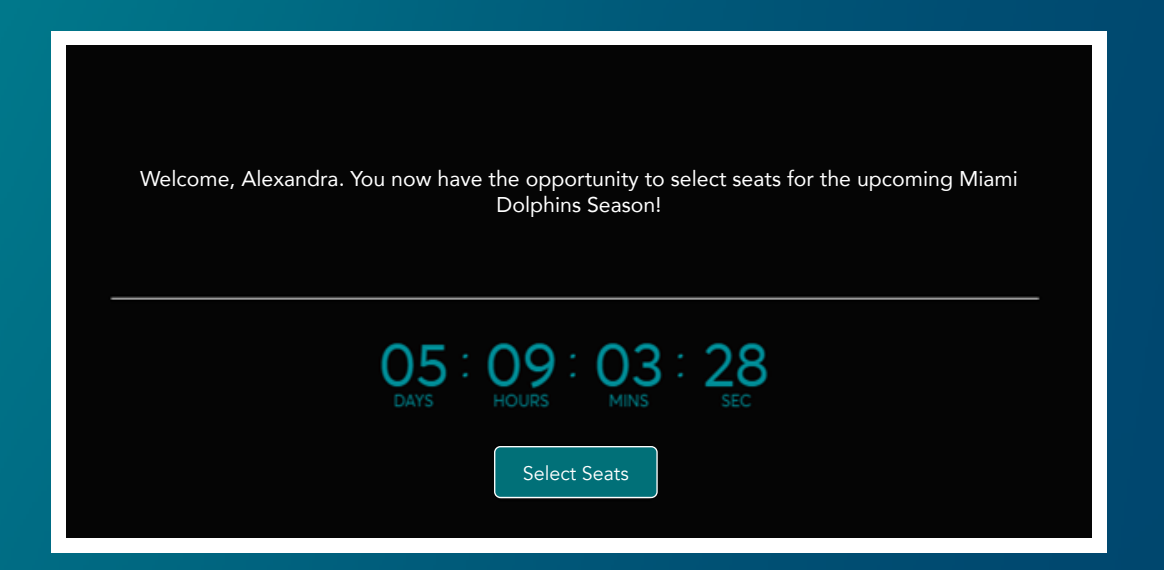

## **STEP 3: SEAT SELECTION PROCESS**

Select the deposits to convert into membership seats by clicking "Select Seats," then click "Next."

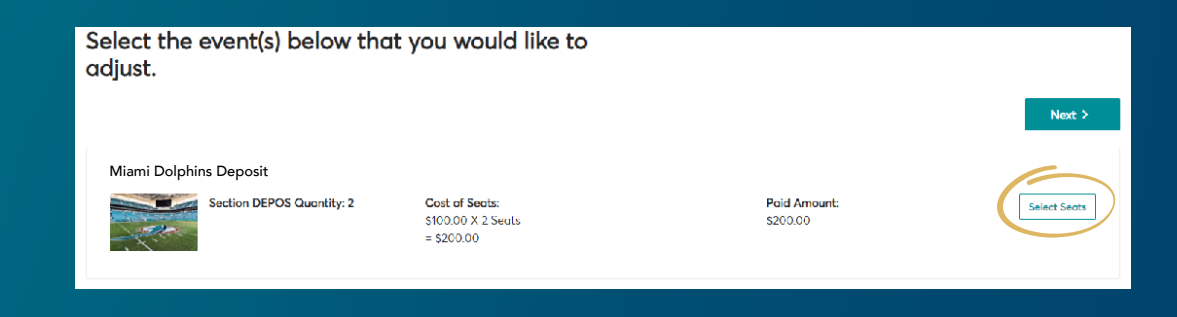

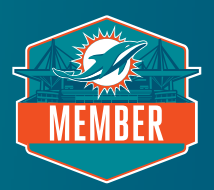

## **STEP 4: ENTER VIRTUAL VENUE**

You will now be taken to the virtual venue to see an aerial view of the stadium. To navigate different views of the stadium, use the navigator tab on the left of your screen. Seating sections with availability will appear on the map with a green dot. Select one of these sections to see available seats. Please note the photo below does not accurately represent current seat availability.

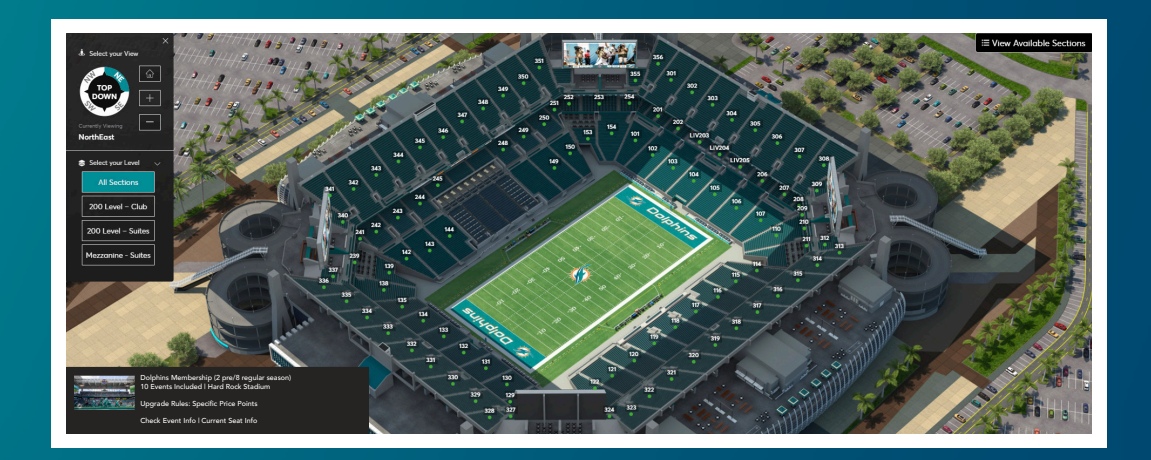

## **STEP 5: SELECT YOUR SEATS**

Select your new seat location and click "Add to Cart." As a reminder, you can purchase the same number of seats as deposits placed and you cannot leave a single seat.

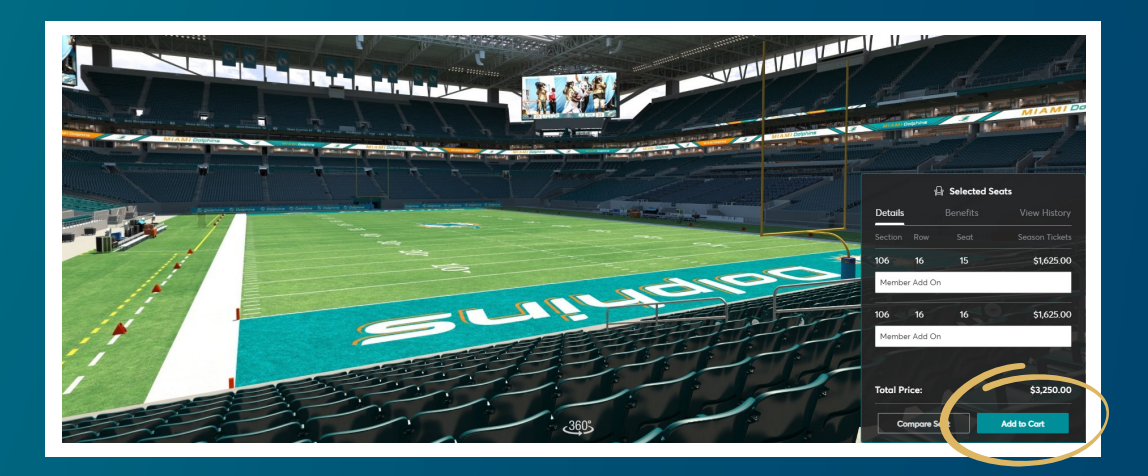

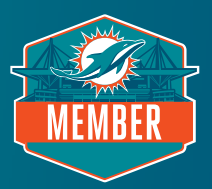

#### **STEP 6: PROCEED TO CHECKOUT**

View your cart and click "Continue."

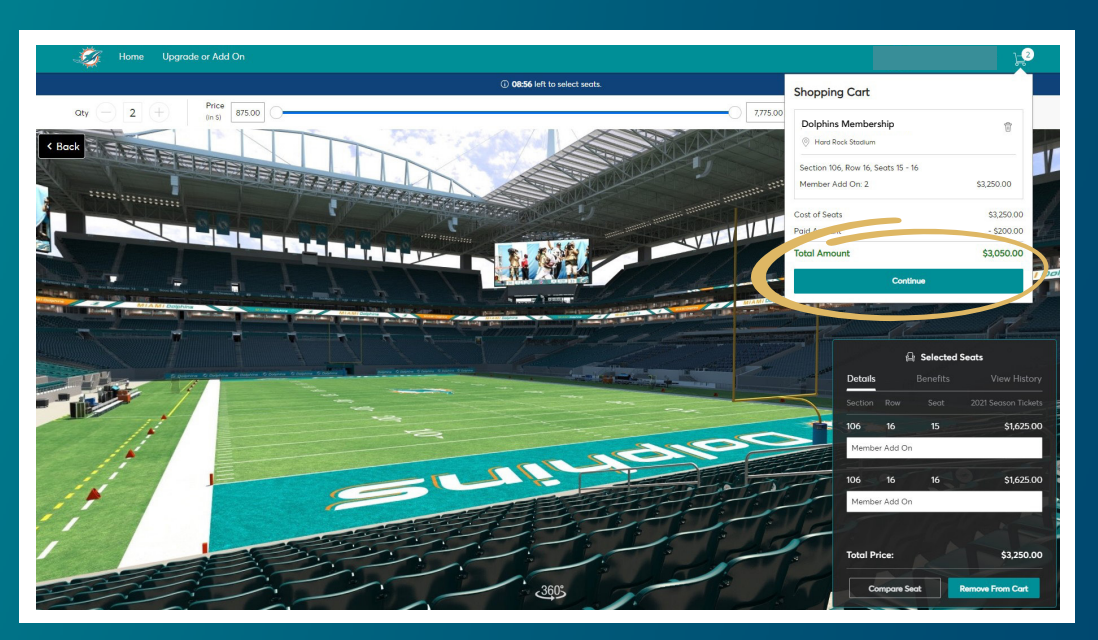

## **STEP 7: REVIEW SEAT SELECTION**

In your cart, please review your newly selected location(s), including section, row, seats, and price. After reviewing, select "Checkout."

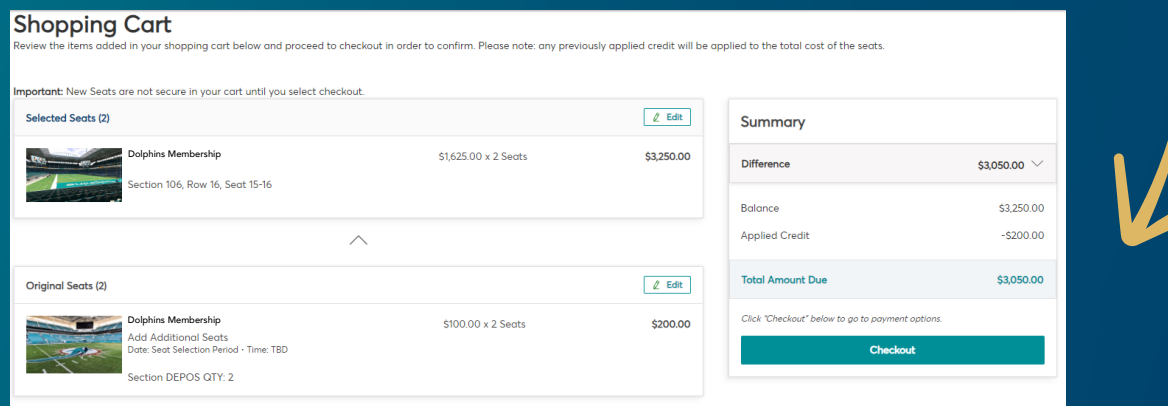

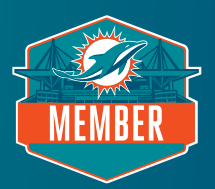

#### **STEP 8: CONFIRM ORDER DETAILS**

Please confirm your address, select "mobile entry" as the delivery & shipping method, and verify you have an active credit card on file. To complete the selection process, select your preferred payment option.

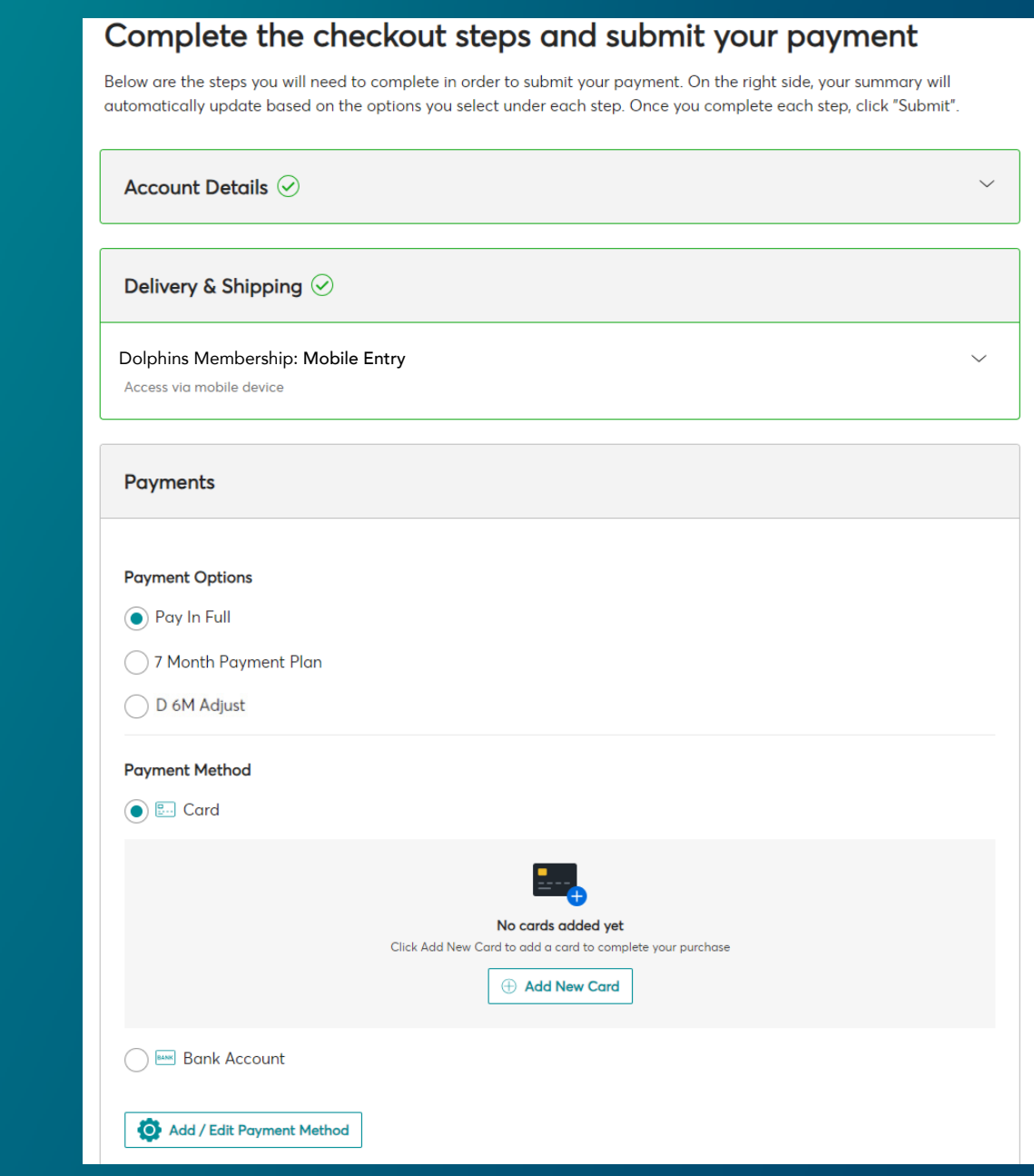

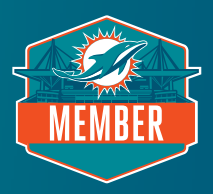

#### **STEP 9: COMPLETE PURCHASE**

Enter your credit card information and check the box to accept terms and conditions. Submit the order to complete your purchase.

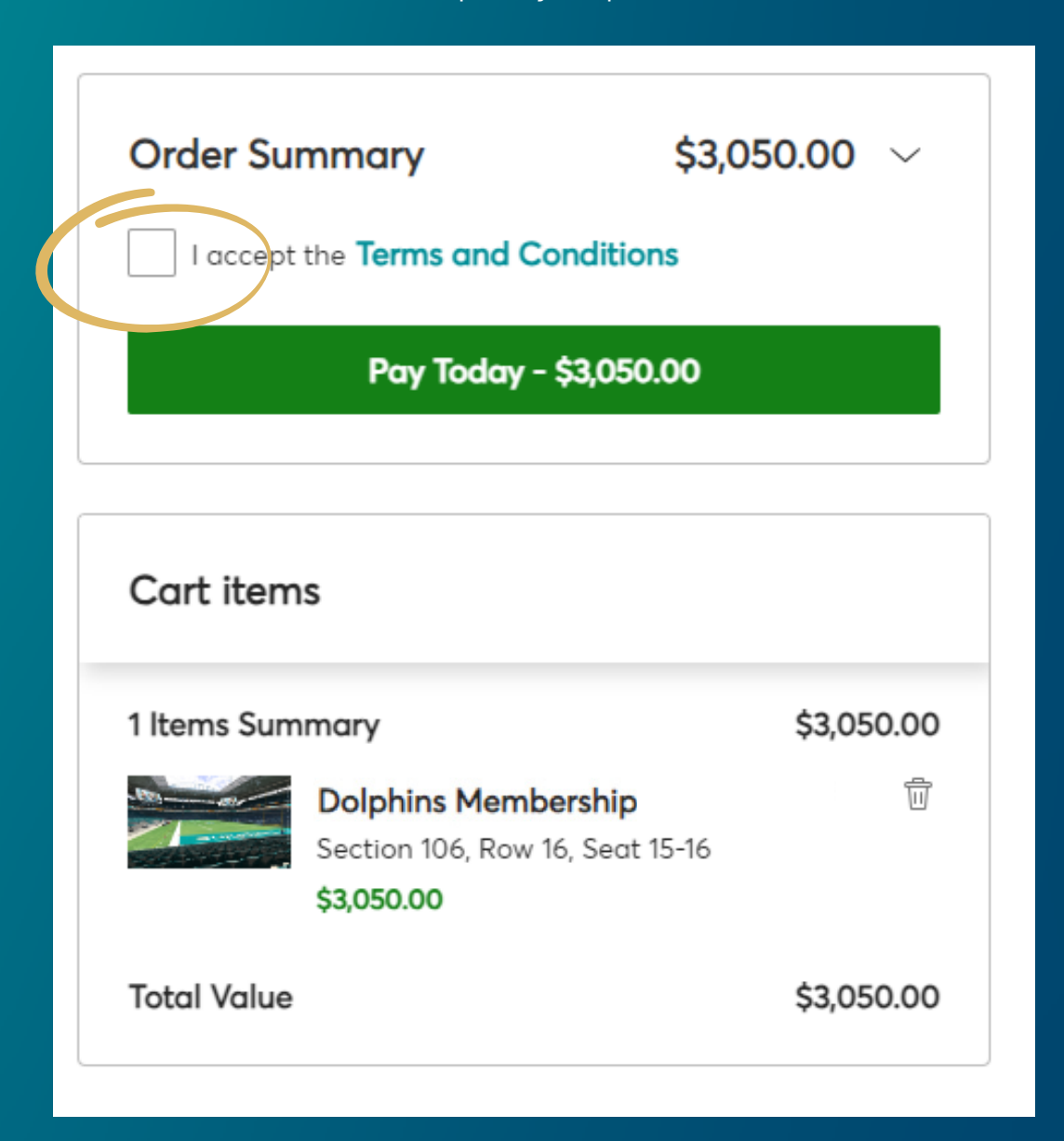

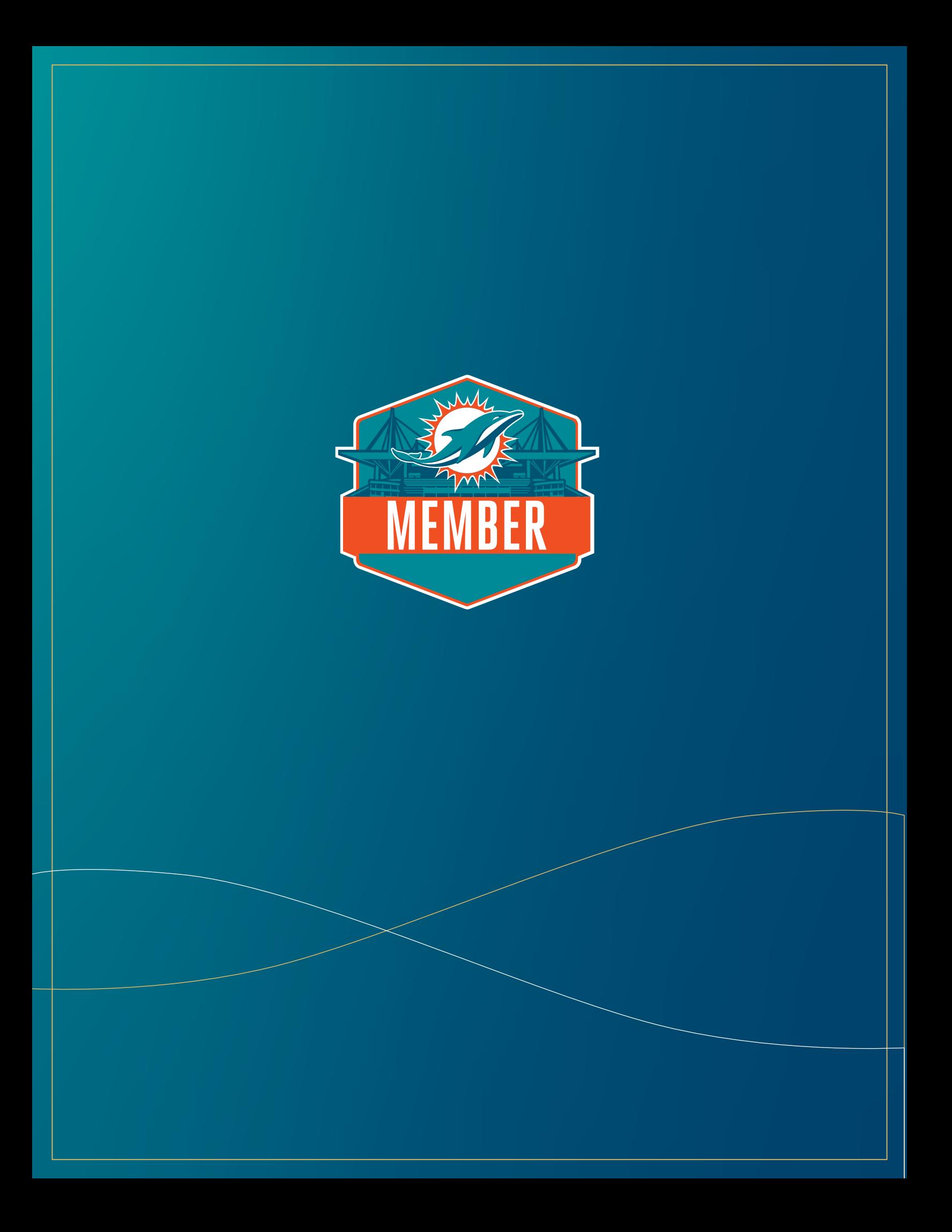